シフト一括ダウンロードでは、登録されたシフトを CSV 形式で一括してダウンロードすることができます。 ※シフト機能利用権限のあるユーザがログインしたときのみ、[**シフトー括ダウンロード**]メニューが表示されます。

### ▶ 対象派遣スタッフ検索

メニューより**[シフト一括ダウンロード]**をクリックすると、**対象派遣スタッフ検索**画面が表示されます。 検索条件を指定してスタッフ情報を検索し、結果を一覧表示します。

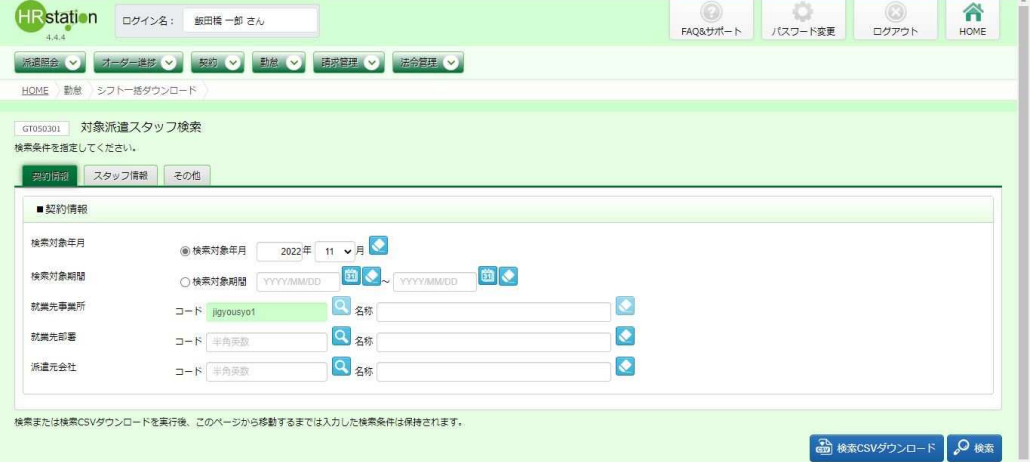

検索条件に設定する項目は複数のタブに分かれています。設定したい項目をそれぞれ入力してください。 ※検索条件を入力をしなくても検索は可能です。

#### ■ 契約情報【入力項目】

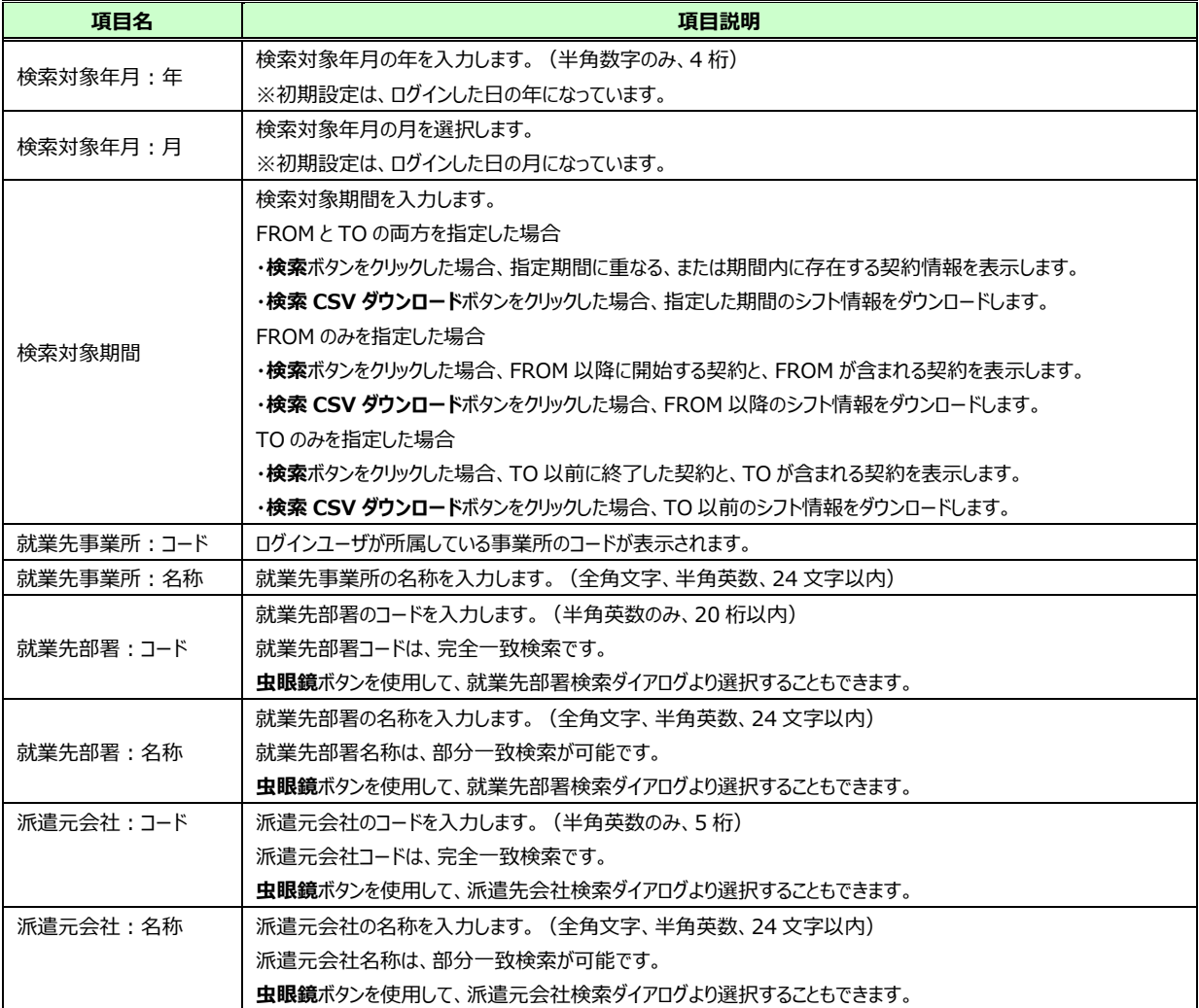

#### ■スタッフ情報【入力項目】

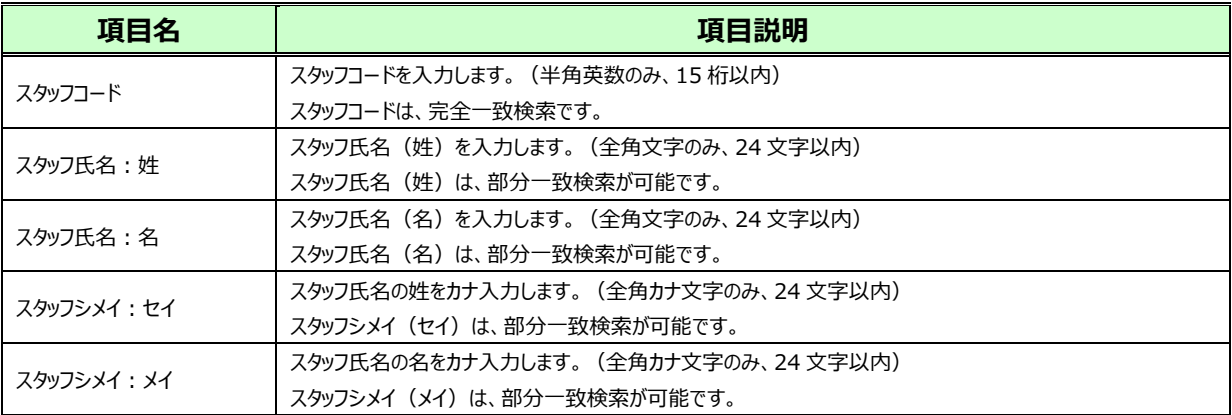

#### ■その他【入力項目】

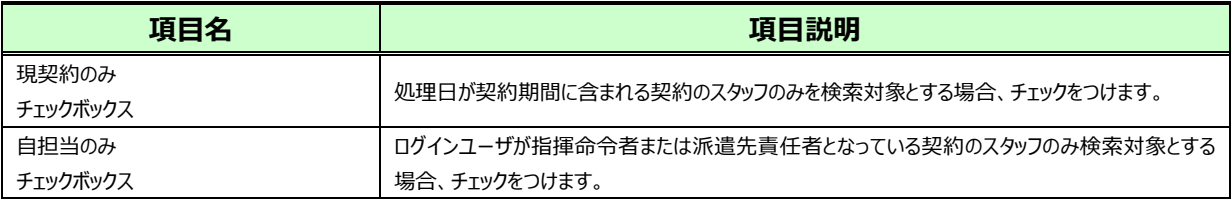

#### 検索条件を指定して 2※ をクリックすると、対象派遣スタッフ検索結果一覧が表示されます。

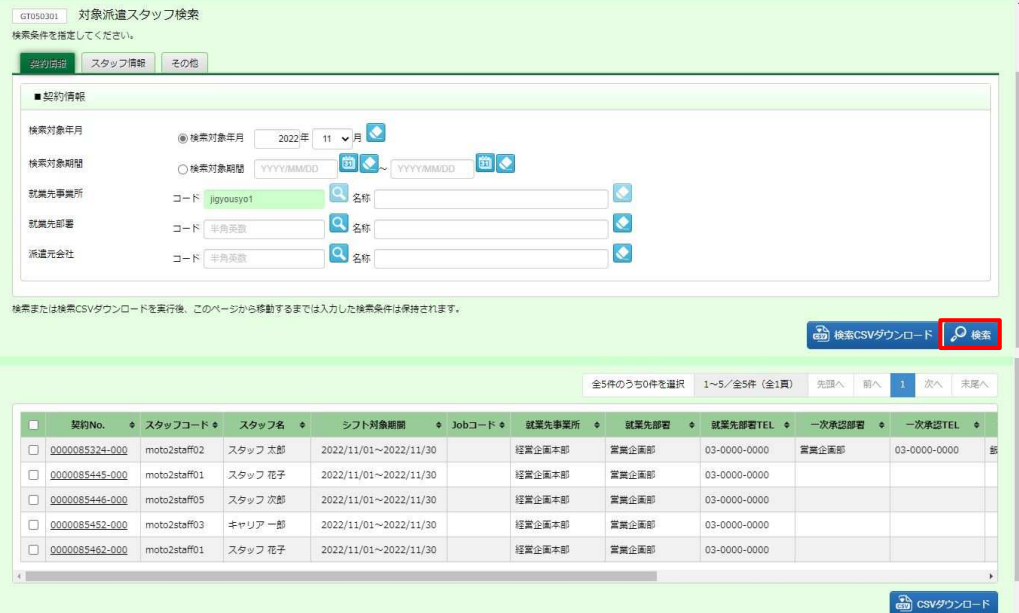

※表示件数が15件を超える場合、複数ページに分かれて表示されます。検索結果一覧右上の「次へ」を 押下することでページを切り替えることが可能です。

出力データの表示件数が2ページ以上ある場合は、検索 CSV ダウンロードを行ってください。 ◎ ※● ではなく ●※※※※※※■※をクリックすることで、対象派遣スタッフ検索結果一覧を表示させずに、検索結果すべての

CSV ダウンロードを行うことが可能です。ダウンロード手順は**本項 ▶CSV ダウンロード**と同様です。<br><mark>- Googan』対象派遣スタッフ倹索</mark><br>- <del>MEREFELIC</del><658N-要的情報 スタッフ情報 その他  $+222h/442$ 

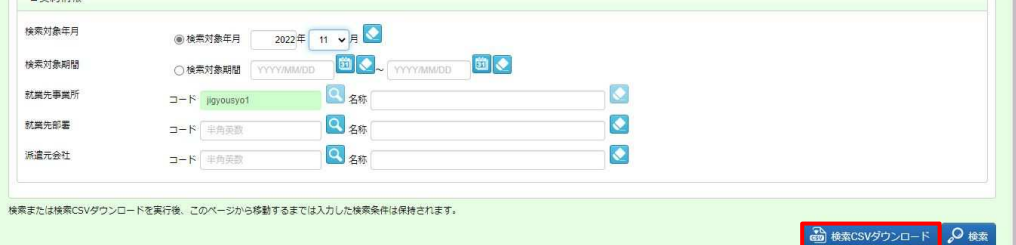

※左上の項目行にあるチェックボックスにチェックを入れることで、表示されているページを全件選択することが できます。(複数ページがある場合は、ページごとに選択し一括して処理を行うことが可能です。)

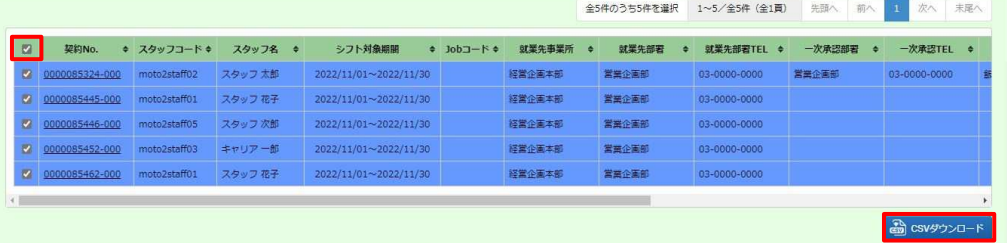

### **対象派遣スタッフ検索結果一覧**【画面項目】

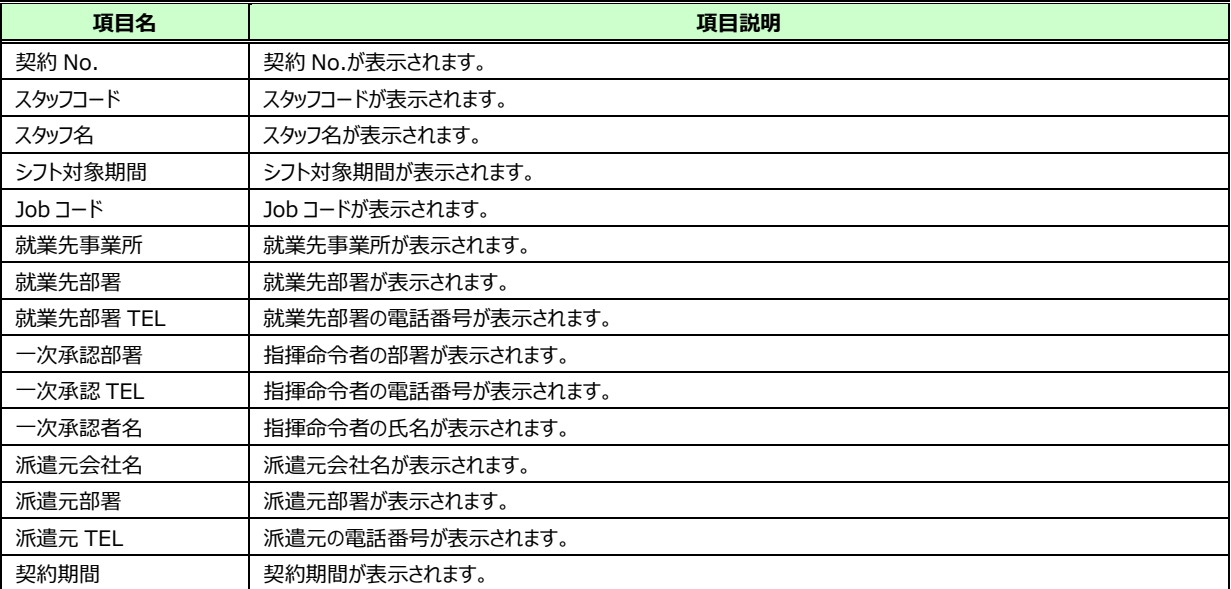

### **▶CSV ダウンロード**

対象派遣スタッフ検索一覧で、シフトの CSV ダウンロードを行いたいスタッフのデータを選択し、

る ペッシューマ をクリックしてください。

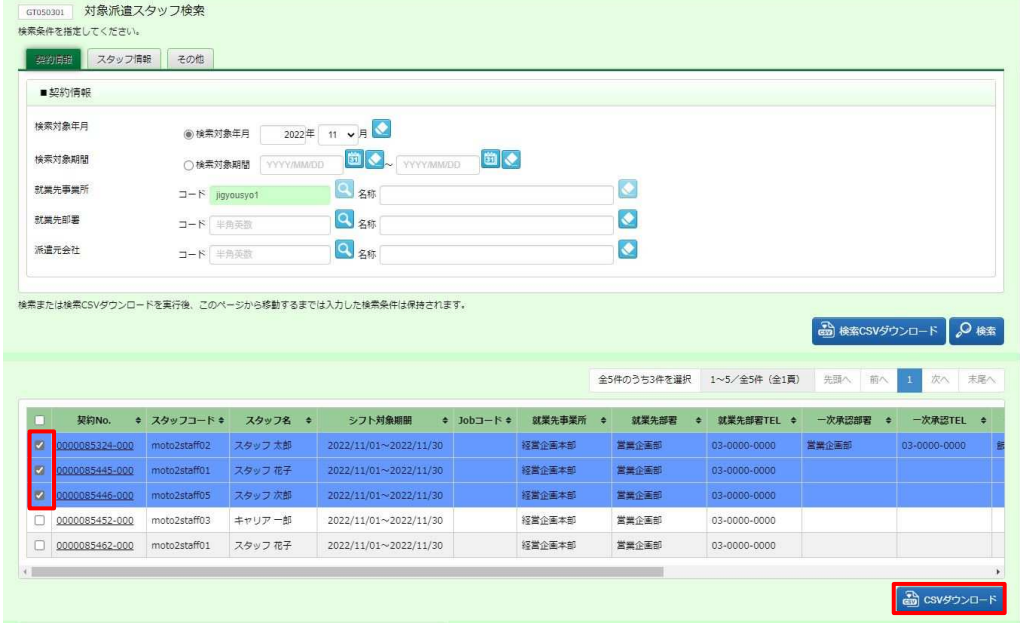

#### 以下の確認のメッセージが表示されるので、 はい をクリックします。

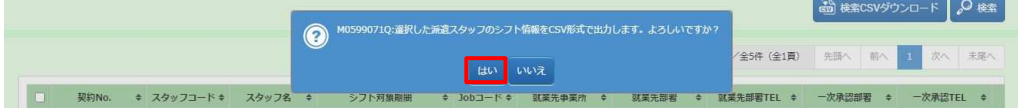

以下のメッセージが表示されるので、 \* \*\*\*\*\* 。 をクリックします。

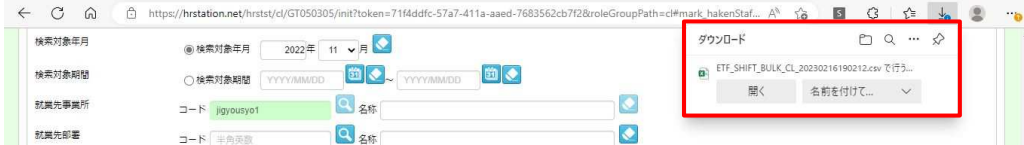

### 以下のようにダウンロードが完了します。

### **【ETF\_SHIFT\_BULK\_CL\_ダウンロード日時】**という名称の CSV ファイルが出力されていることを確認します。

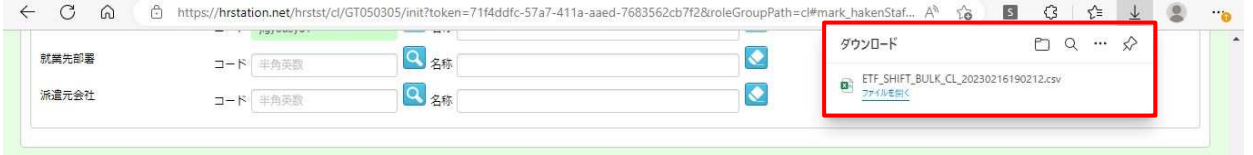

### 「ファイルを開く」をクリックし、ファイルを開くと、次のようなデータが表示されます。

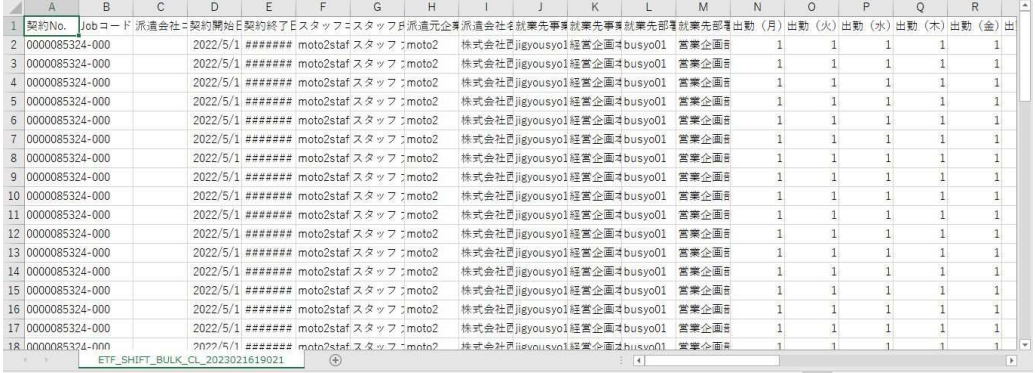

### **【シフト一括ダウンロード CSV ファイルダウンロード項目】**

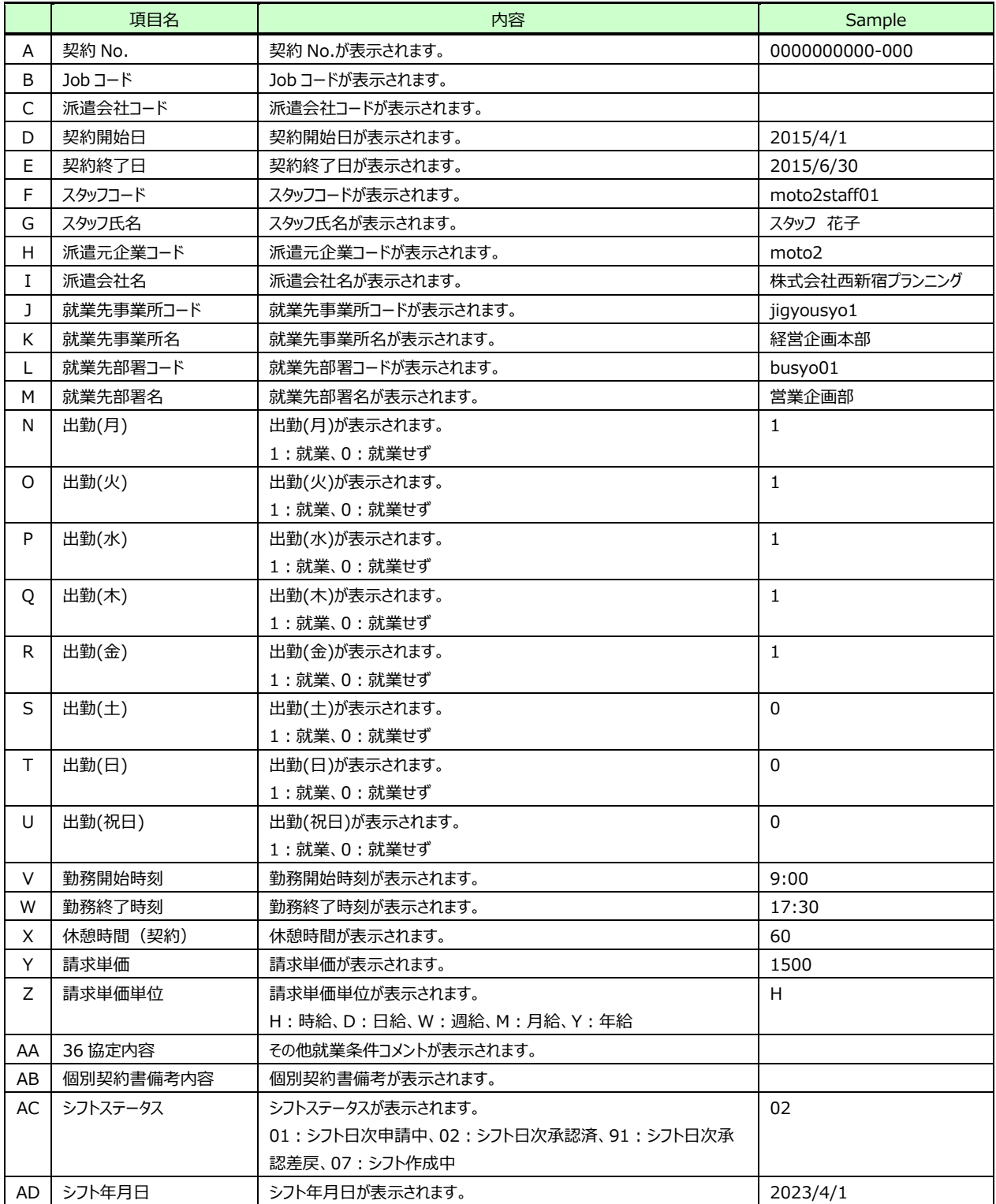

次のページへつづく

【シフト一括ダウンロードCSVファイルダウンロード項目】つづき

|           | 項目名      | 内容                                        | Sample        |
|-----------|----------|-------------------------------------------|---------------|
| AE        | 曜日       | 曜日が表示されます。                                |               |
|           |          | 月、火、水、木、金、土、日                             | ж             |
| AF        | シフト名     | シフト名が表示されます。                              | シフト1          |
|           |          | 区分が表示されます。                                |               |
| AG        | 区分       | 1:通常、2:休出、4:年休、5:欠勤、6:振休、7:代休、8:休日、       | $\mathbf{1}$  |
|           |          | 9 : 法定休日、a : 在宅(通常)、b : 在宅(休出)、c : 在宅(法出) |               |
| AH        | 開始予定     | 開始予定時刻が表示されます。                            | 9:00          |
| AI        | 終了予定     | 終了予定時刻が表示されます。                            | 18:00         |
| AJ        | 休憩時間合算値  | 休憩時間合算値が表示されます。                           | 1:00          |
| AK        | 休憩時間 1   | 休憩時間1が表示されます。                             | 12:00 から 60 分 |
| AL        | 休憩時間 2   | 休憩時間2が表示されます。                             |               |
| AM        | 休憩時間 3   | 休憩時間3が表示されます。                             |               |
| AN        | 深夜休憩時間   | 深夜休憩時間実績が表示されます。                          | 0:00          |
| AO        | スタッフコメント | スタッフコメントが表示されます。                          |               |
| AP        | 日次シフト時間  | 日次シフト時間が表示されます。                           | 7:30          |
| AQ        | 契約内      | 契約内時間が表示されます。                             | 7:30          |
| AR        | 法定内契約外   | 法定内契約外時間が表示されます。                          | 0:30          |
| <b>AS</b> | 法定外契約外   | 法定外契約外時間が表示されます。                          |               |
| AT        | 深夜勤務     | 深夜勤務時間が表示されます。                            |               |
| AU        | 休日労働     | 休日労働時間が表示されます。                            |               |
| AV        | 法定休日労働   | 法定休日労働時間が表示されます。                          |               |